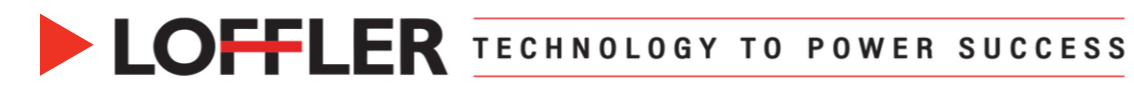

# Canon ImageRUNNER Advance DX: Store using Mail Boxes

*How to register, delete, print to & from Mail Boxes using the Store option.*

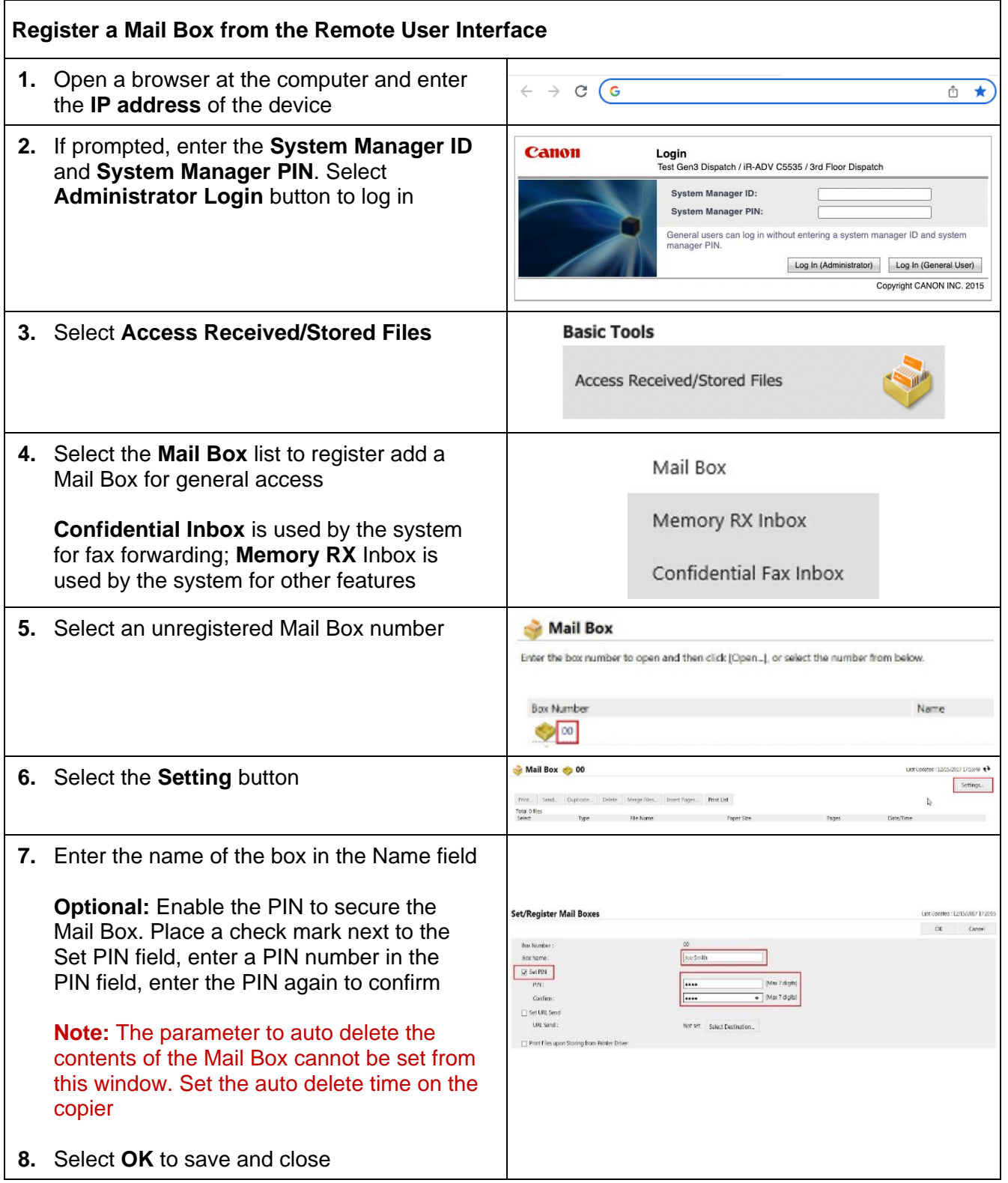

# ©2022 Loffler Companies

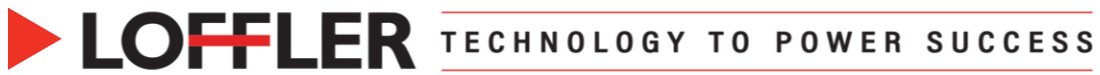

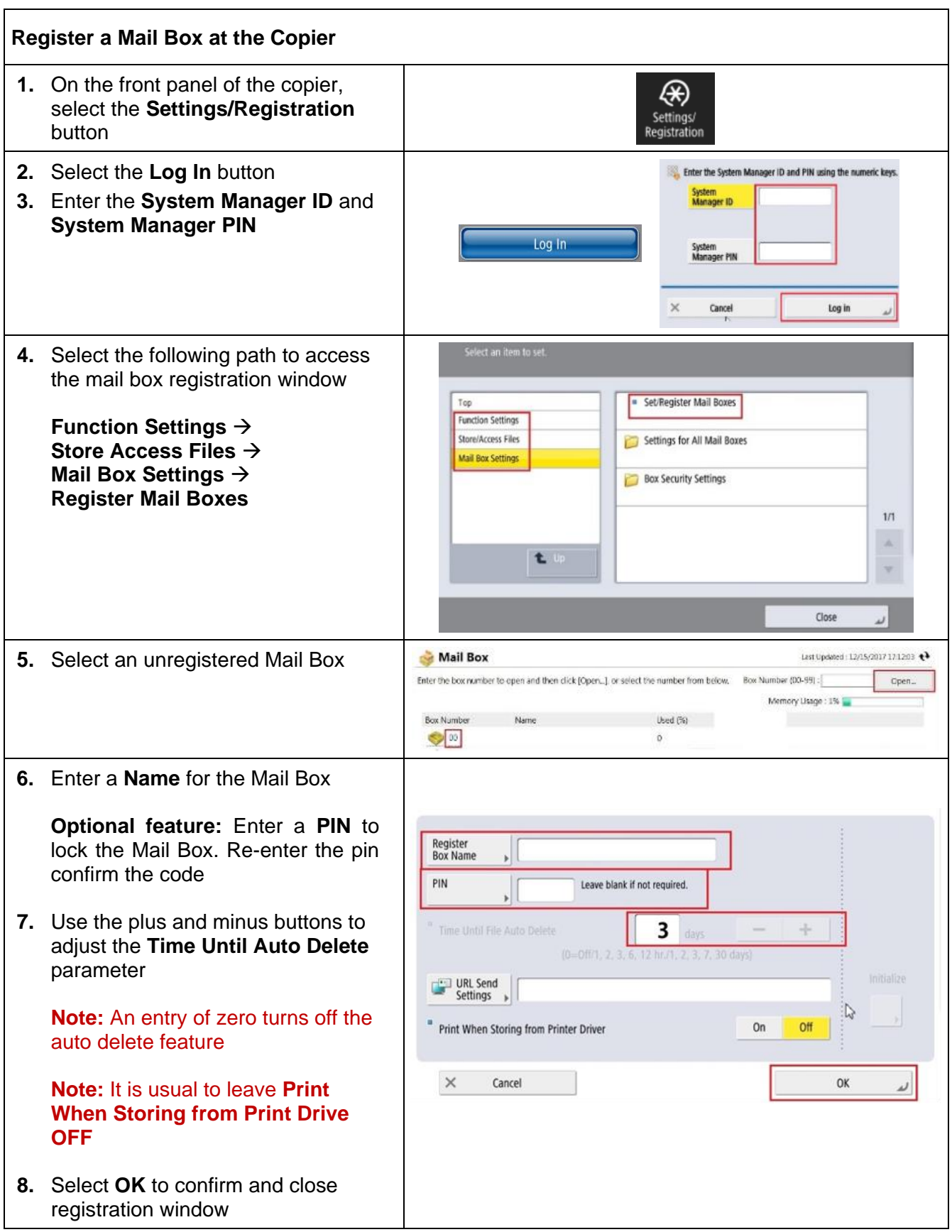

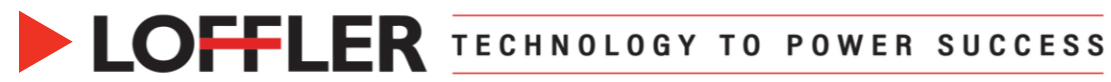

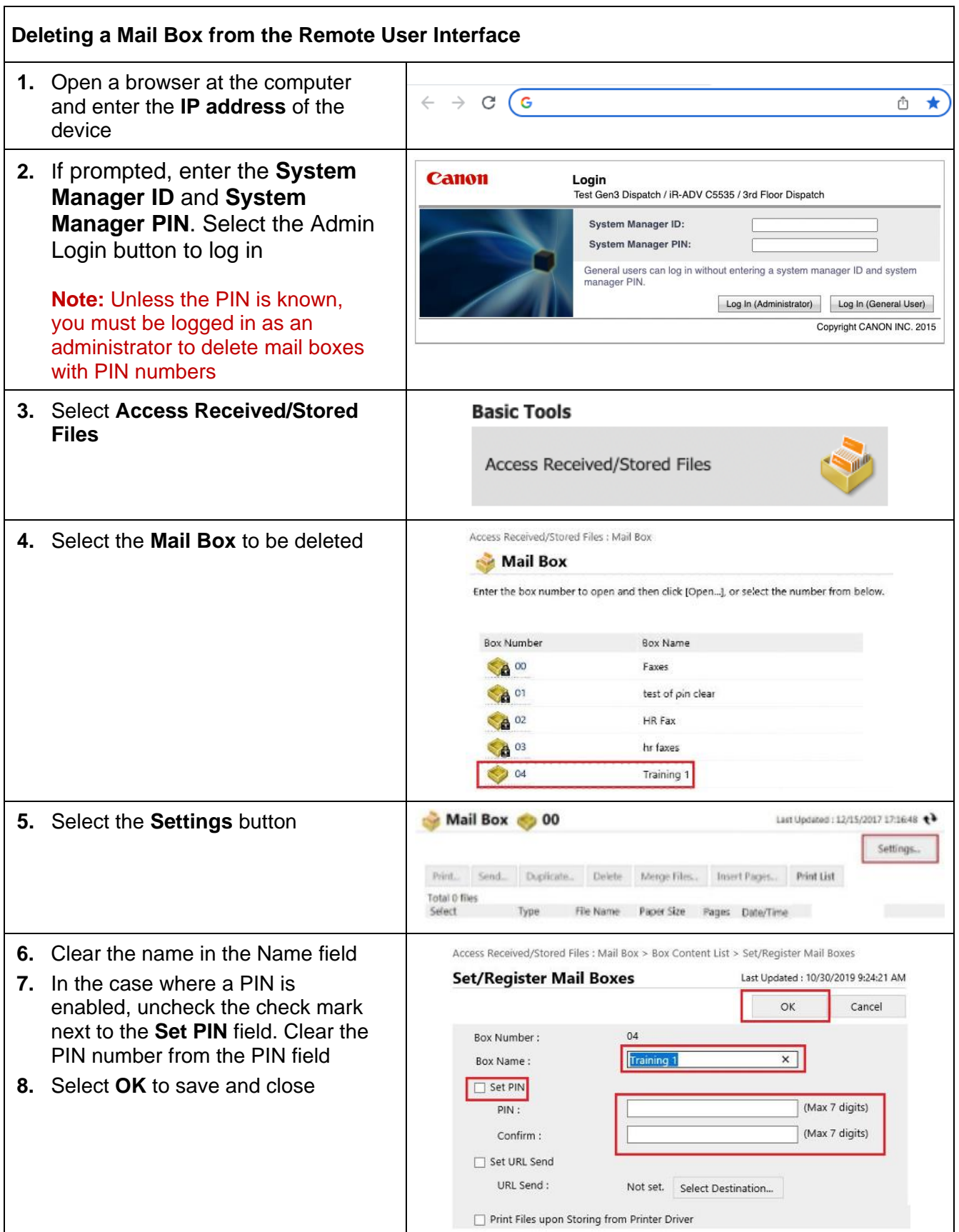

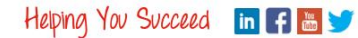

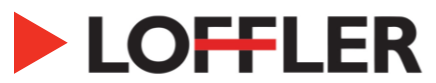

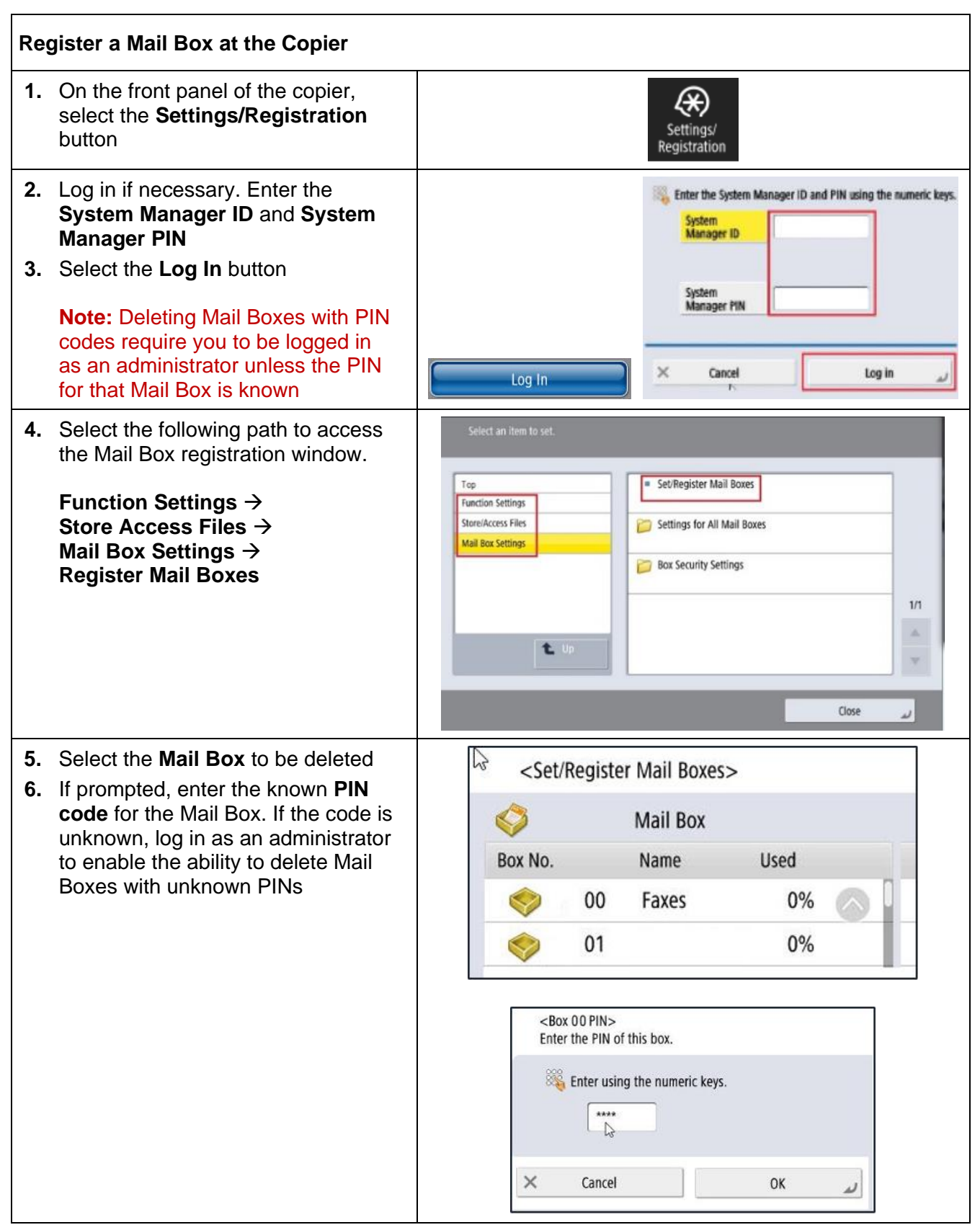

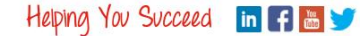

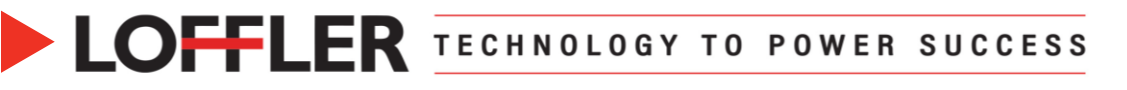

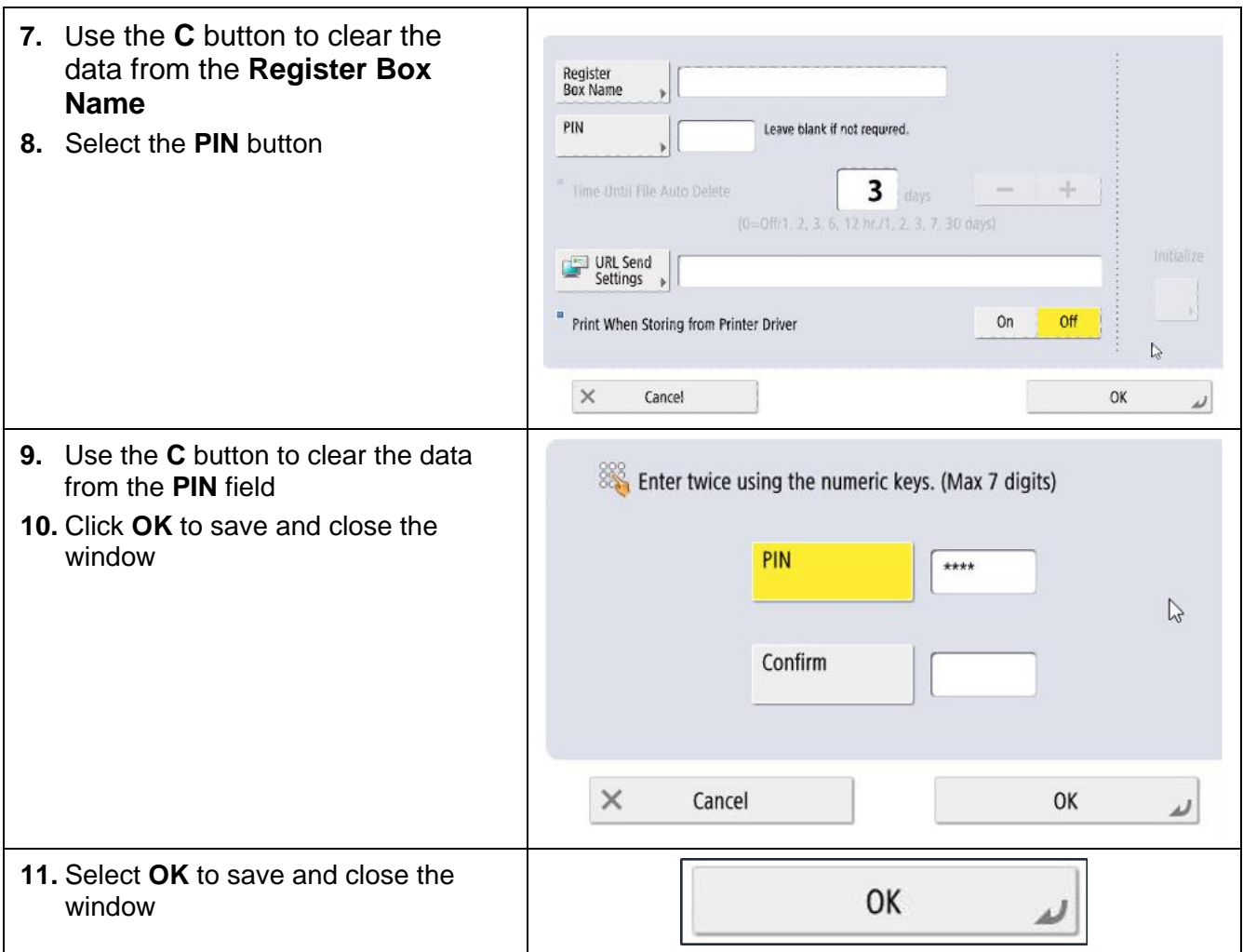

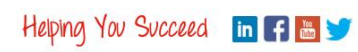

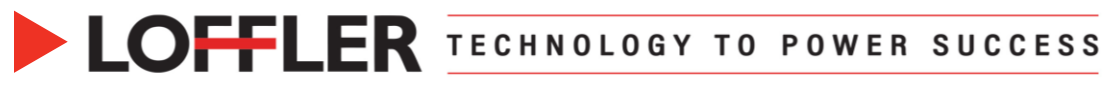

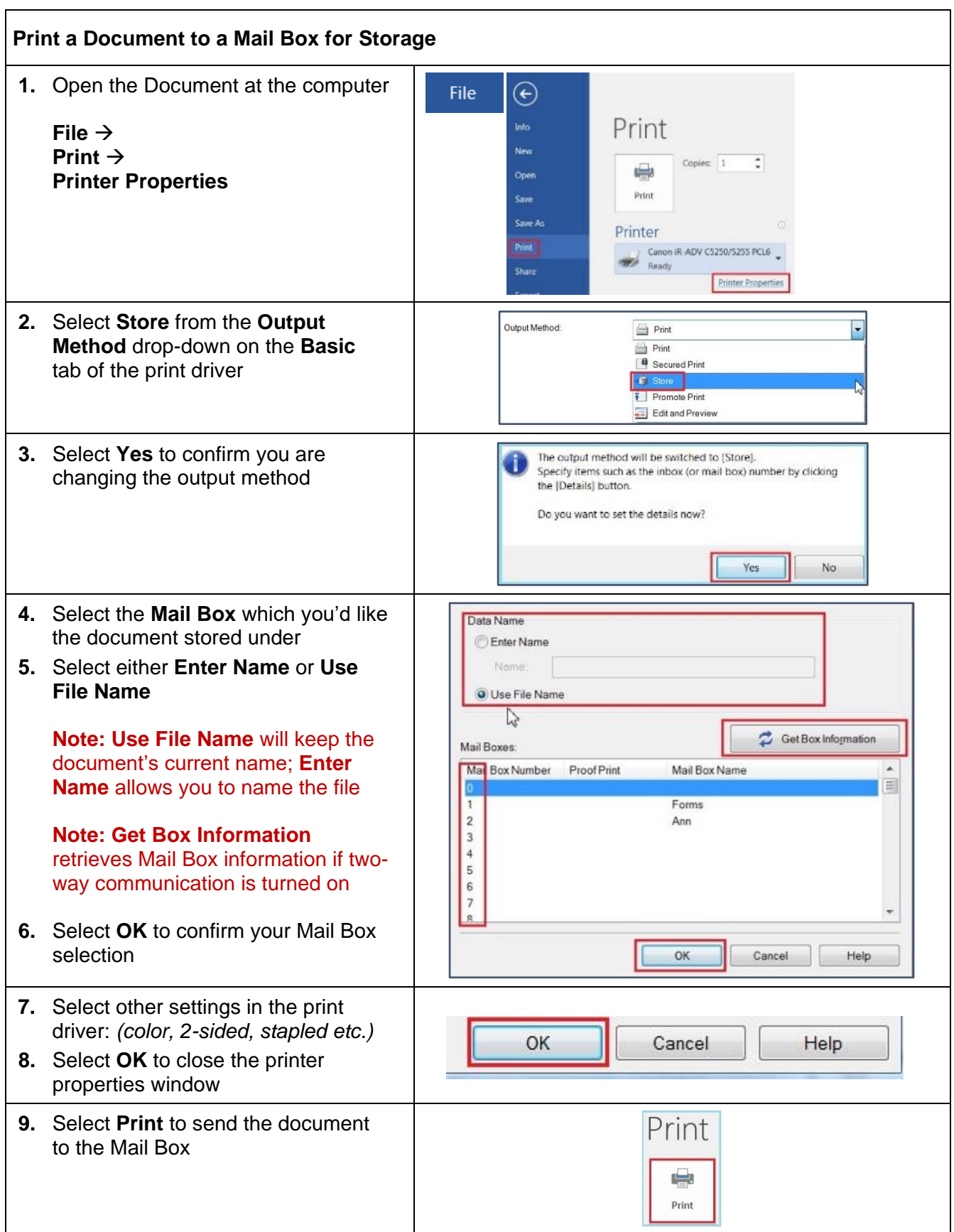

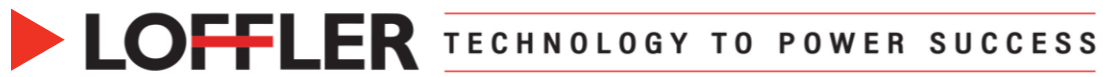

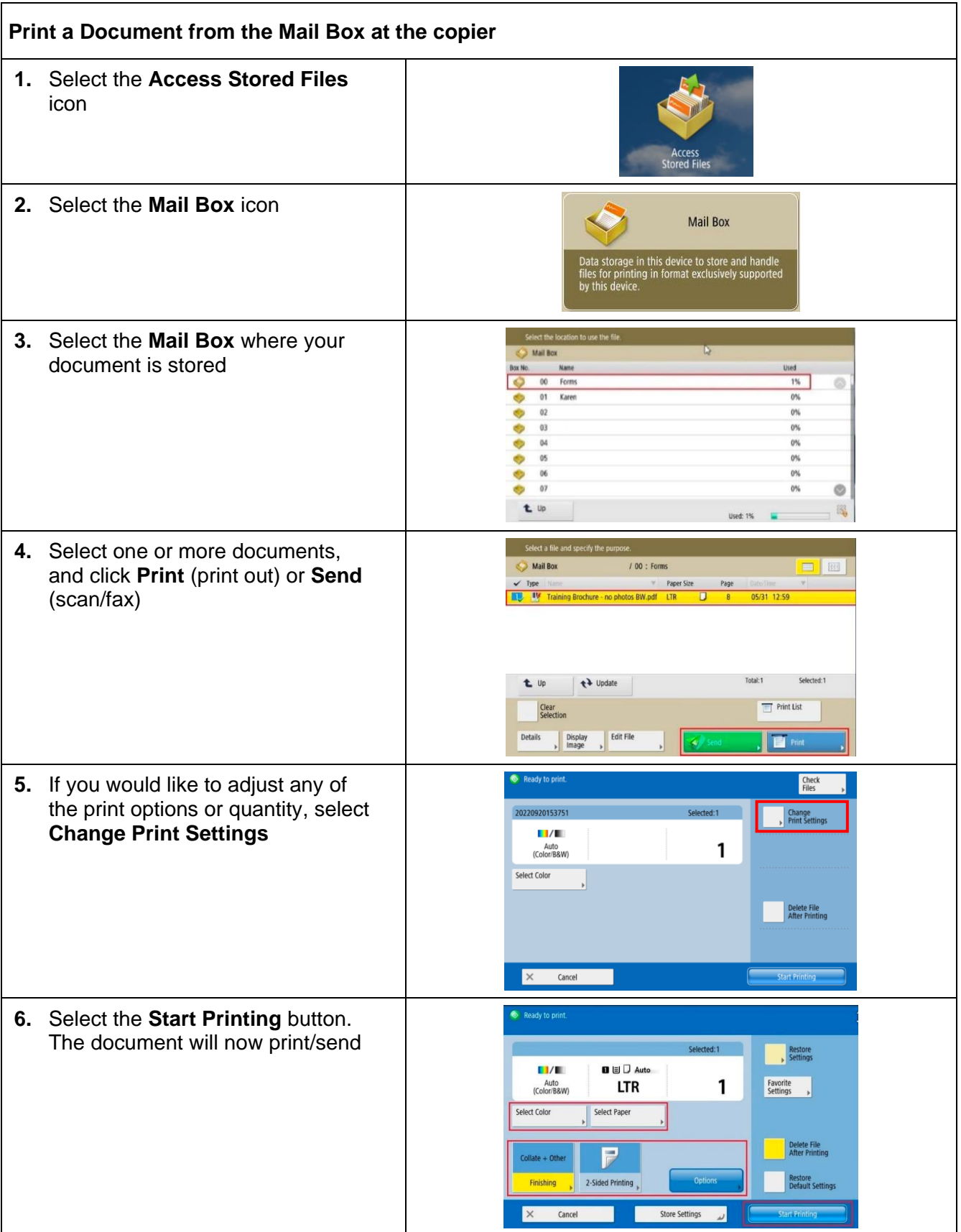

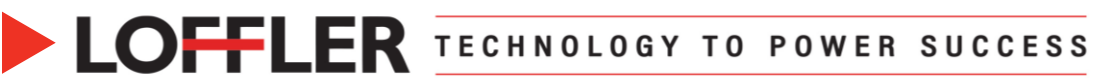

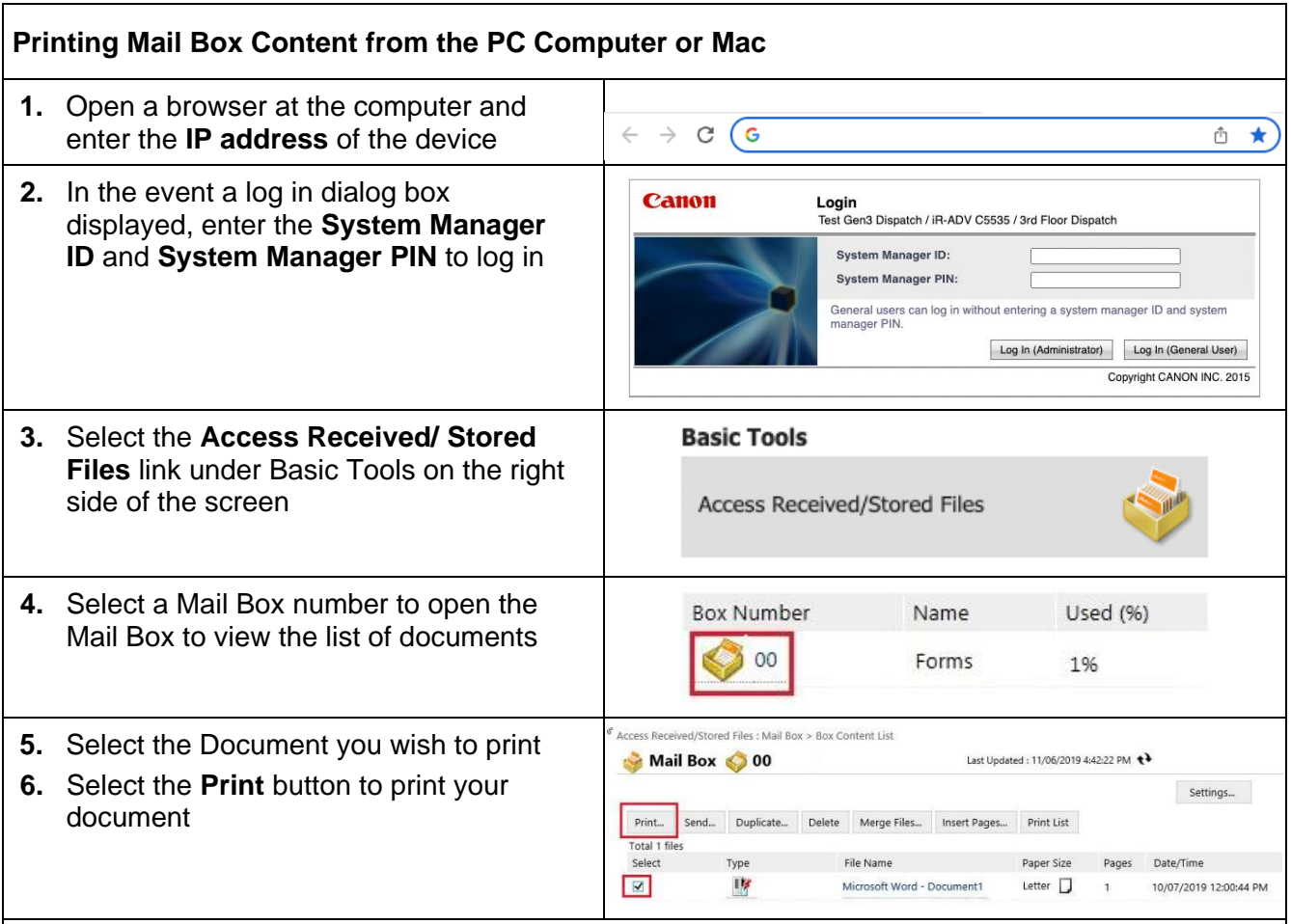

**7.** Perform any necessary functions listed below and then select **Start Printing**

Click **Start Printing** to print the selected file. When changing the order of the file to print specify the order in **File Order**

If **Delete File After Printing** is selected the file is printed, then deleted If changing the details, click **Change Print Settings**

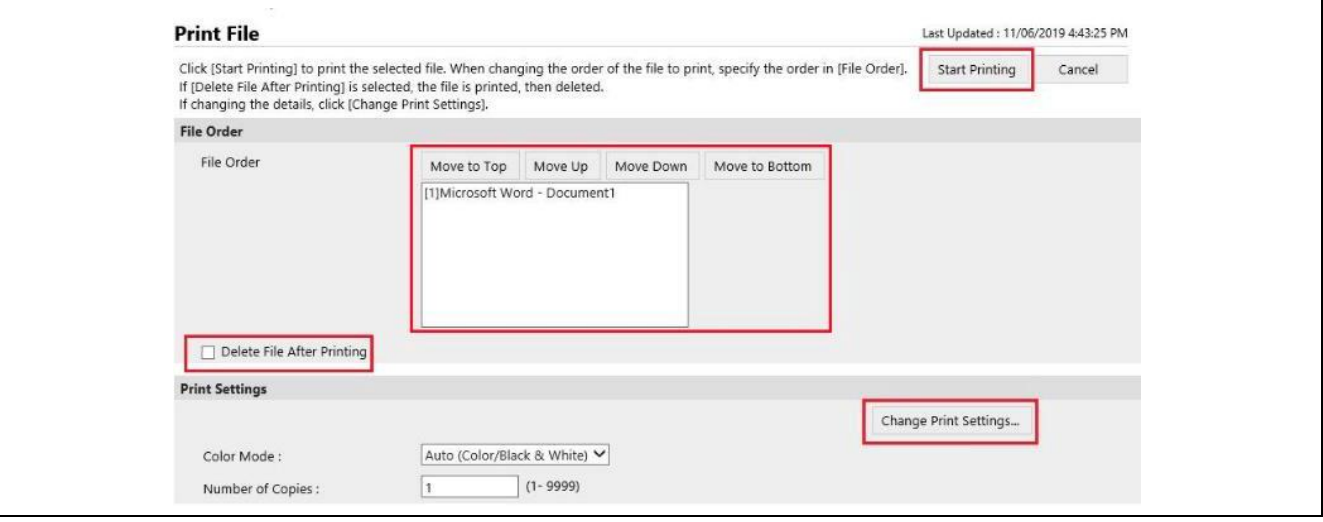

# ©2022 Loffler Companies

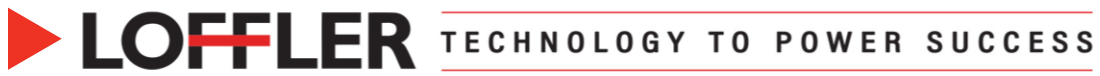

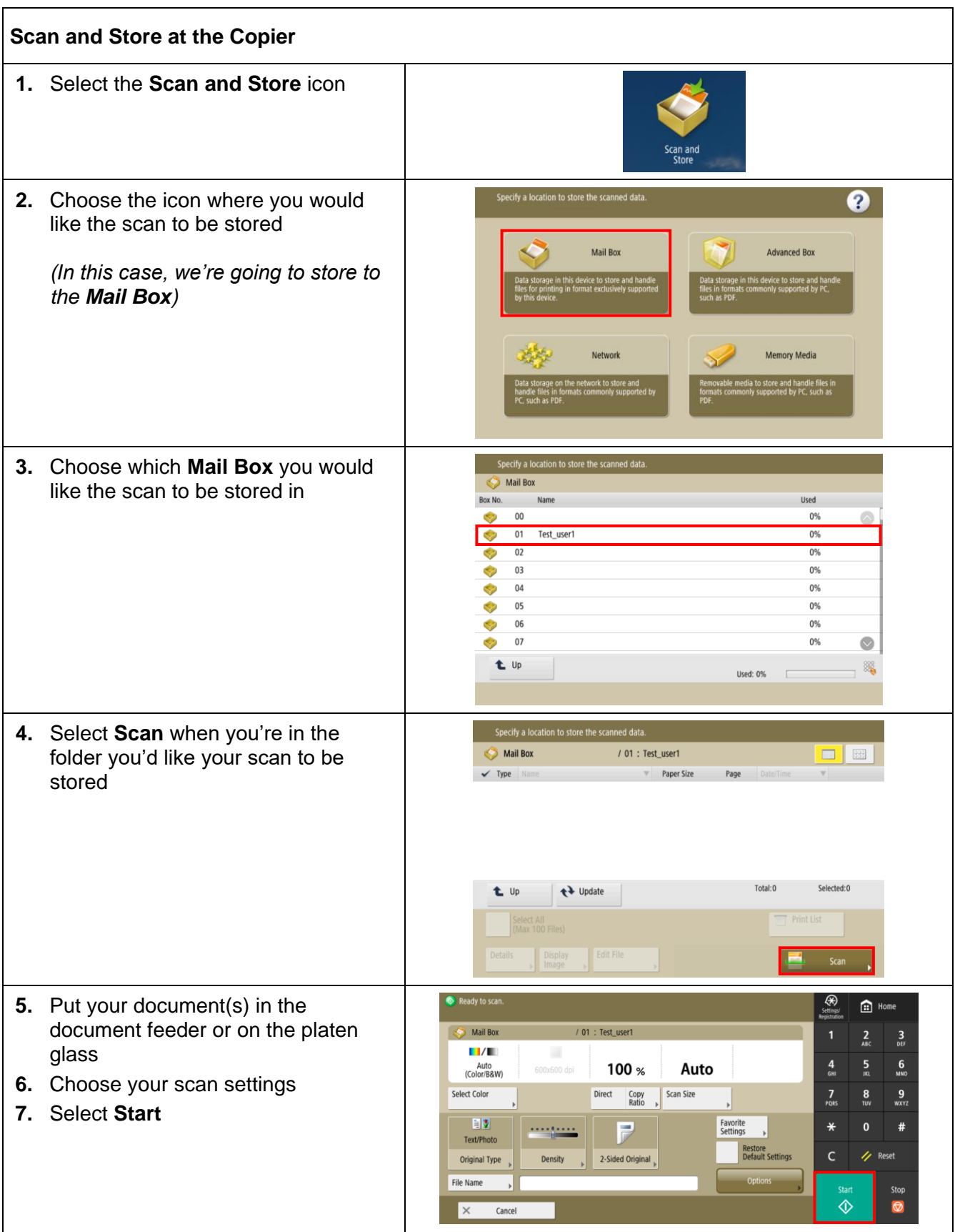

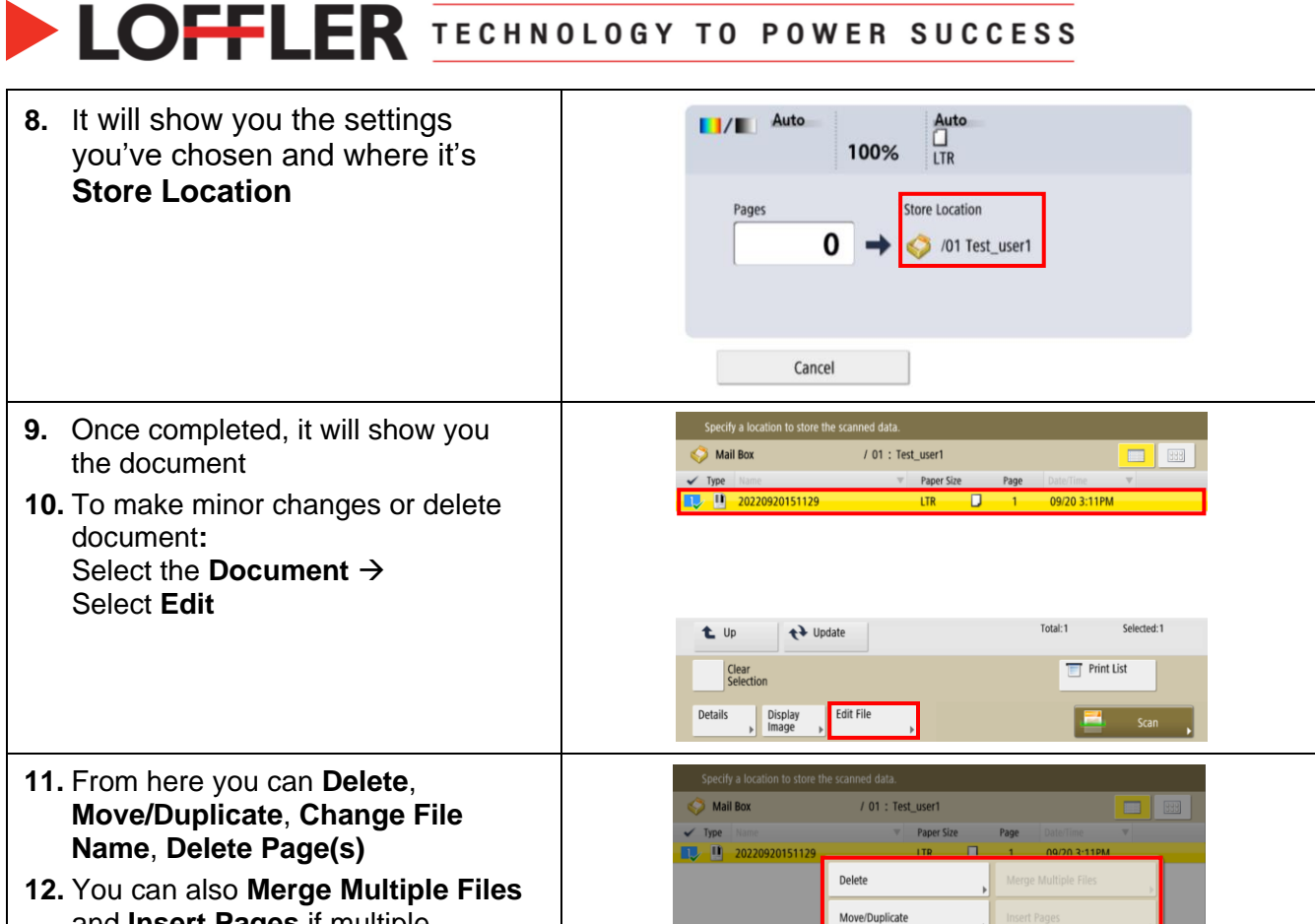

D2022 Loffler Companies<br>MN: St. Louis Park; Duluth; Mankato; Rochester; St Cloud; Willmar; Grand Rapids; Thief River Falls | WI: Eau Claire; La Crosse; Green Bay<br>IA: Sioux City; Spencer | NE: Norfolk | ND: Fargo; Grand For

Change File Name

Edit File

 $\epsilon$ 

Display

t up

**Details** 

Delete Page

Close

and **Insert Pages** if multiple documents are selected